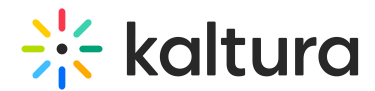

# How to convert an XML file to a CSV or Excel spreadsheet

Last Modified on 02/14/2025 5:05 pm IST

 $\left(\begin{matrix} 2 \\ 0 \end{matrix}\right)$  This article is designated for administrators.

## About

This guide explains how to convert an API call output given in XML into a CSV or Excel spreadsheet, making it easier to view and work with your data in a structured format.

## Get started

- 1. Open the XML file and select all the text by clicking **Ctrl** + **A.**
- 2. Copy your selected text by clicking **Ctrl** + **C**.

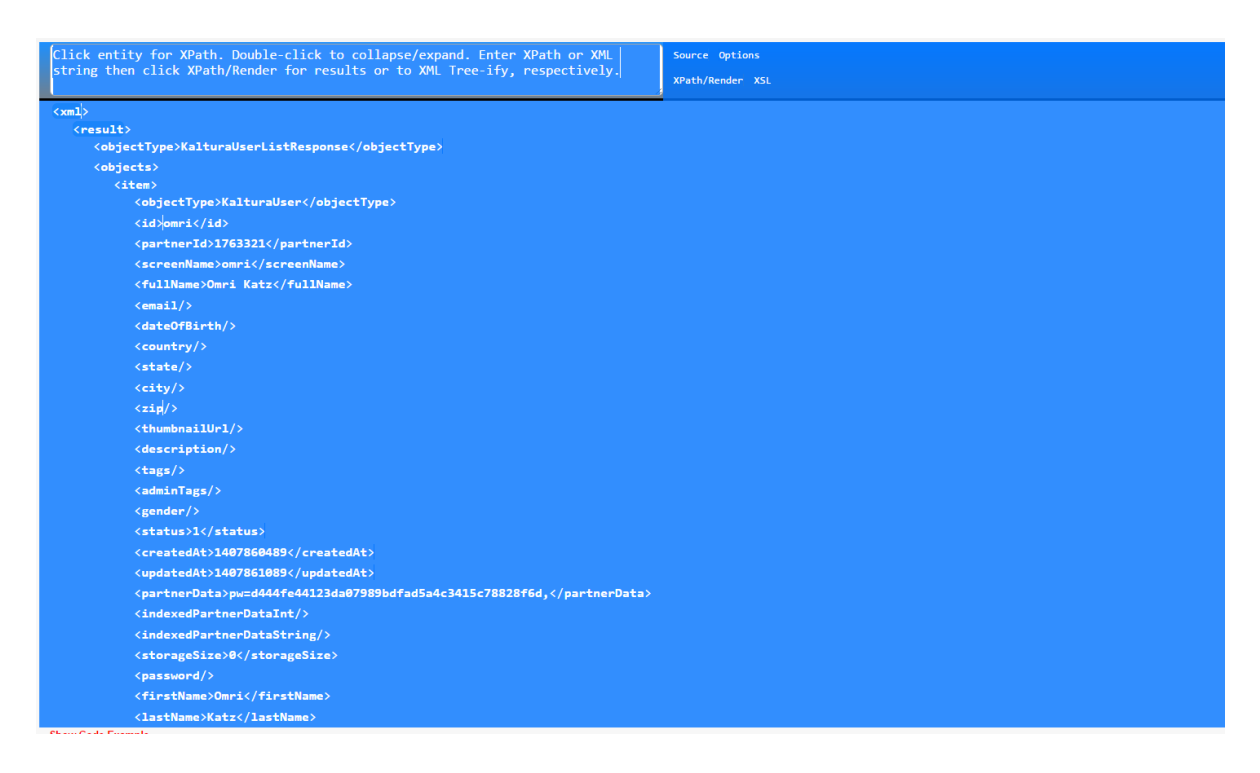

- 3. Open **Notepad ++** and paste the copied text.
- 4. Delete the first two lines in the document:

### **SourceOptions**

### **XPath/RenderXSL**

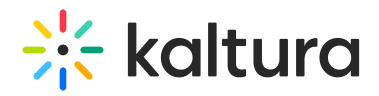

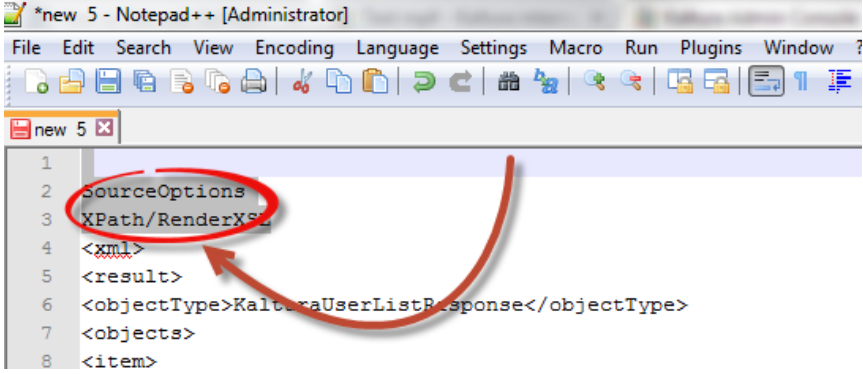

1. From the top menu, open the **Language** sub-menu and select **XML.**

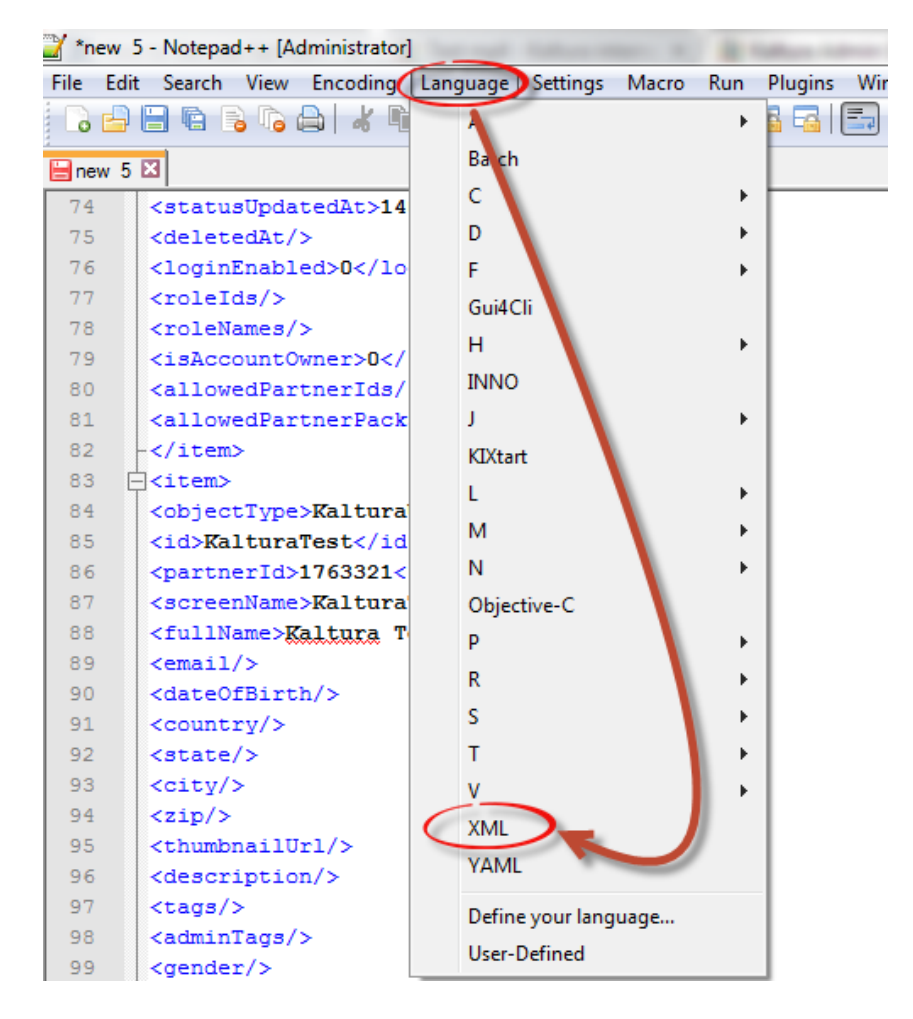

2. After you choose the correct language, click **File**, then **Save As**.

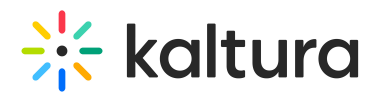

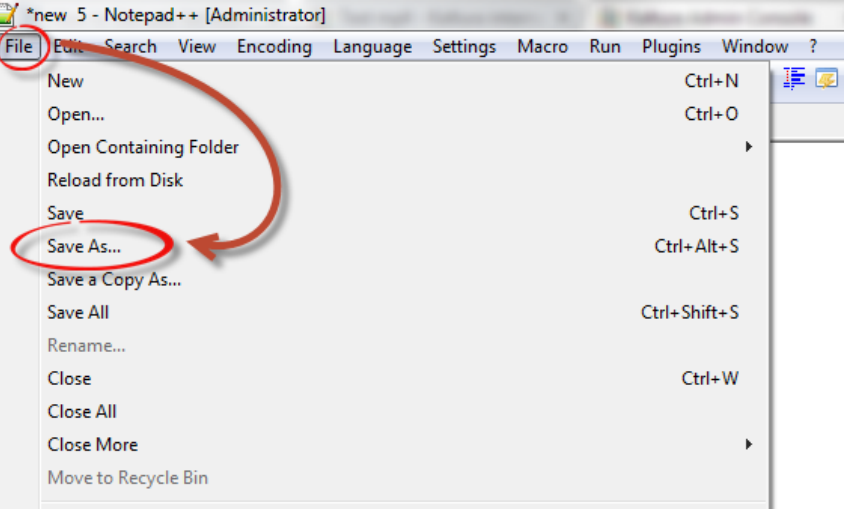

- 3. Choose where to save the file and click **Save**.
- 4. Open**Excel**and click**File**in the ribbon bar.

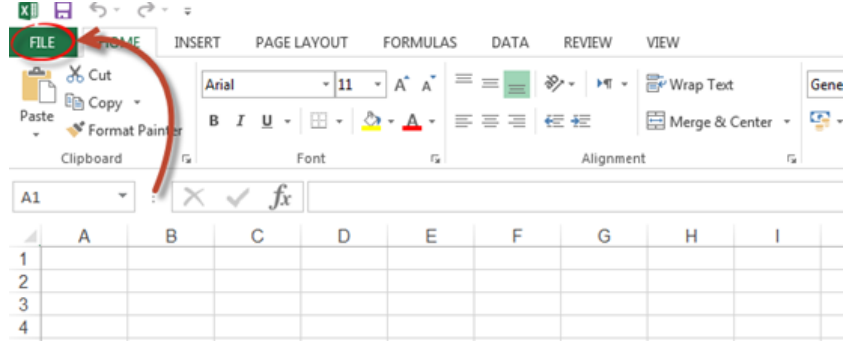

5. Choose**Open**, then**Browse**to locate the file saved in the previous step.

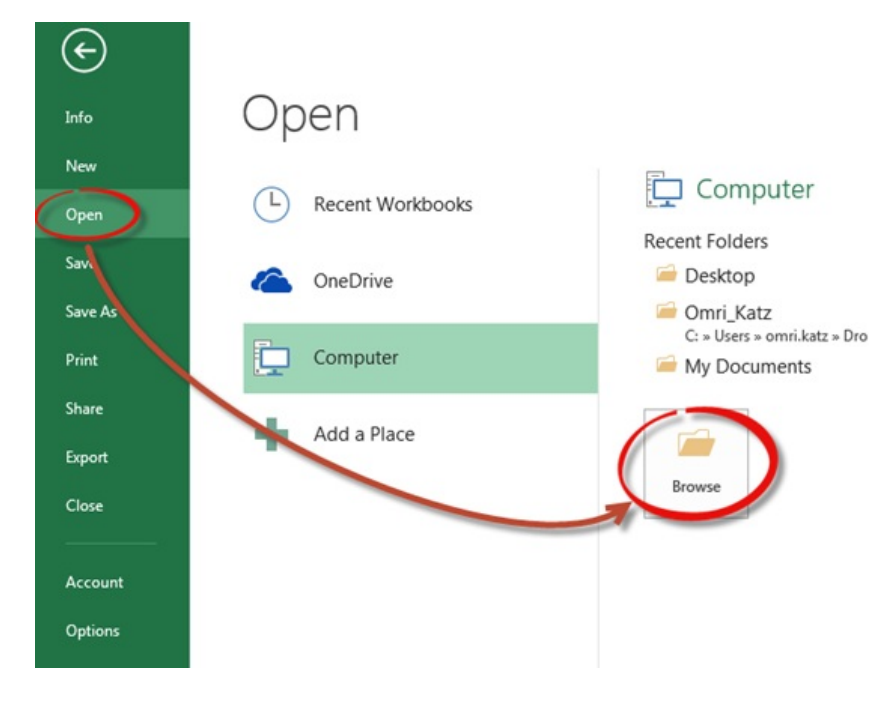

6. Select the file and click**Open**.

Copyright ©️ 2024 Kaltura Inc. All Rights Reserved. Designated trademarks and brands are the property of their respective owners. Use of this document constitutes acceptance of the Kaltura Terms of Use and Privacy Policy.

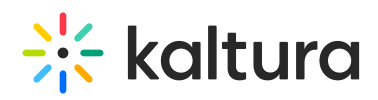

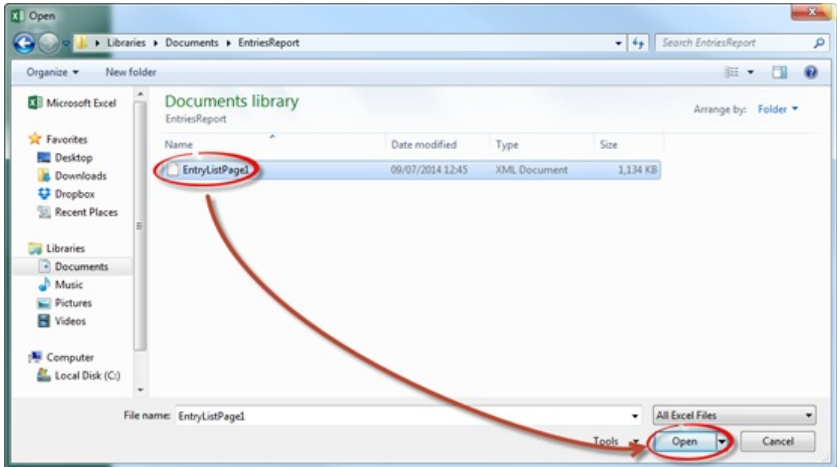

A pop-up box displays.

7. Choose As an **XML tabl**e and click **OK**.

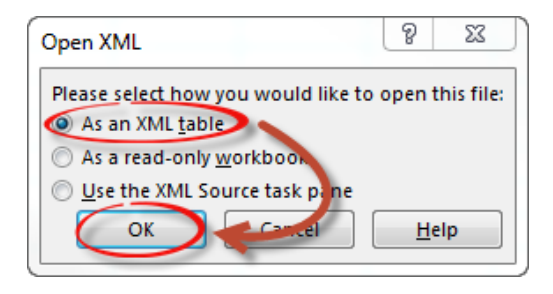

8. Another pop-up displays to alert you that this source has no schema. Ignore this error and click **OK**.

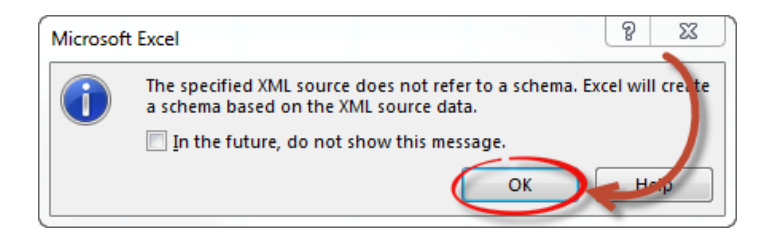

Your XML data will now appear in Excel, fully converted into a structured spreadsheet with all the correct fields

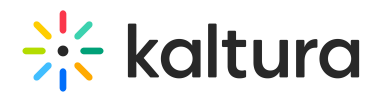

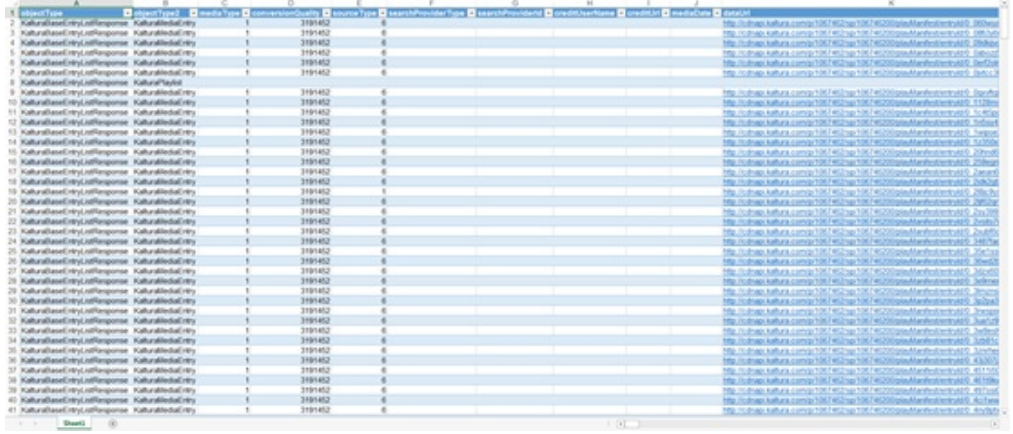